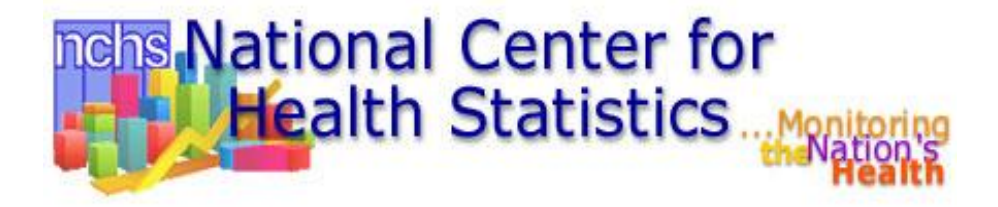

# **ICD-10-CM Web Application Help Guide (Multi-Year Edition)**

Updated: September 2021

#### Searching the ICD-10-CM on the Web! Easy as Google but All About ICD-10-CM!

*Includes: Index to Diseases and Injuries, External Causes of Injuries Index, Table of Drugs and Chemicals, and Table of Neoplasms*

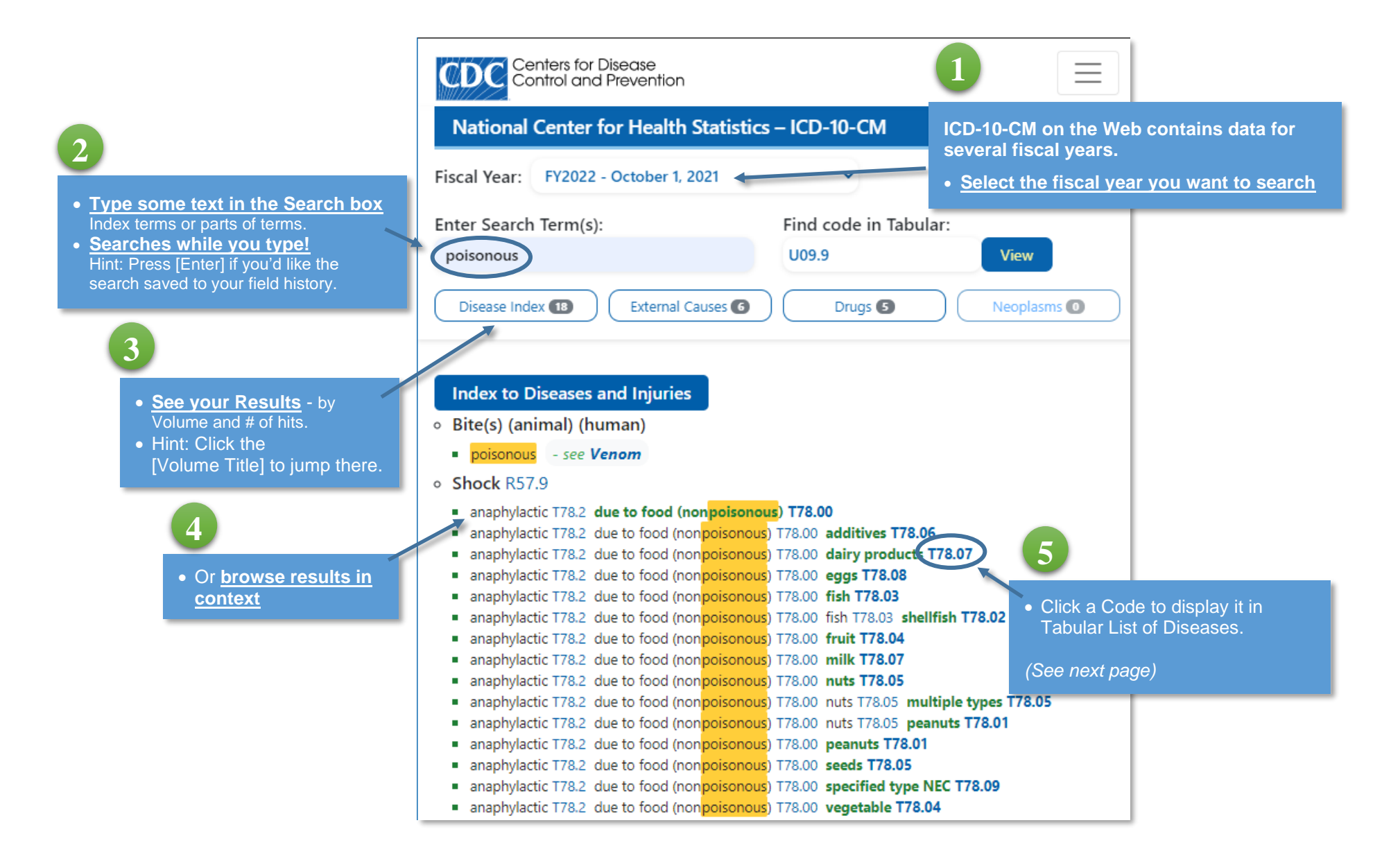

### Displaying Codes and Instructions in the Tabular List of Diseases

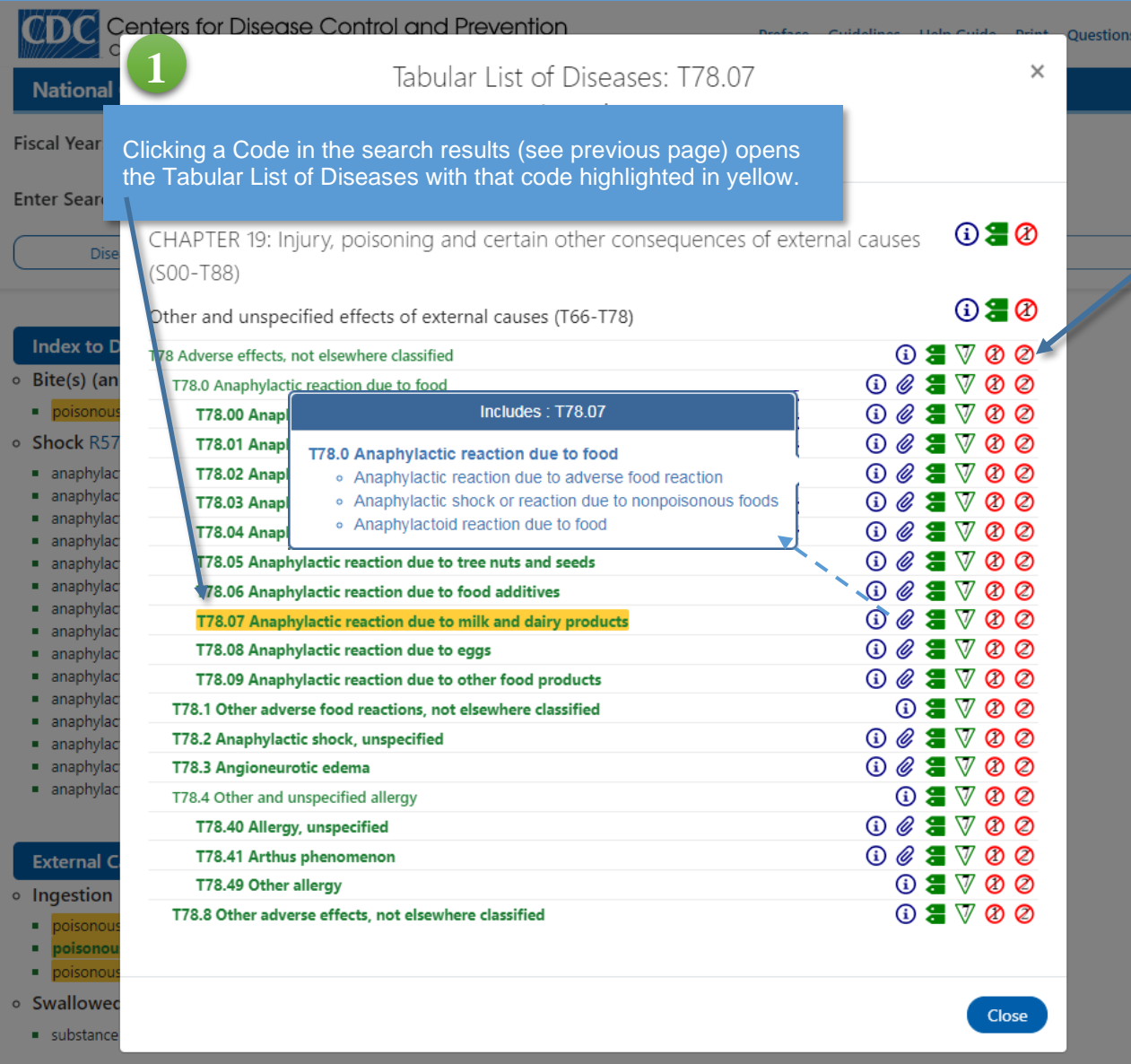

Hover over an icon beside a Tabular entry to see the instructions specific to that code, section, or chapter.

**2**

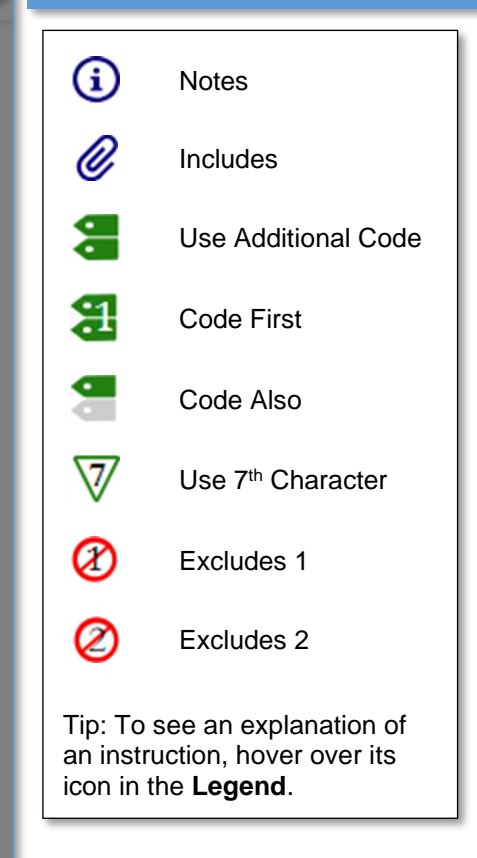

ICD-10-CM Web Application Help Guide – Page 2

#### Displaying codes directly in Tabular List of Diseases

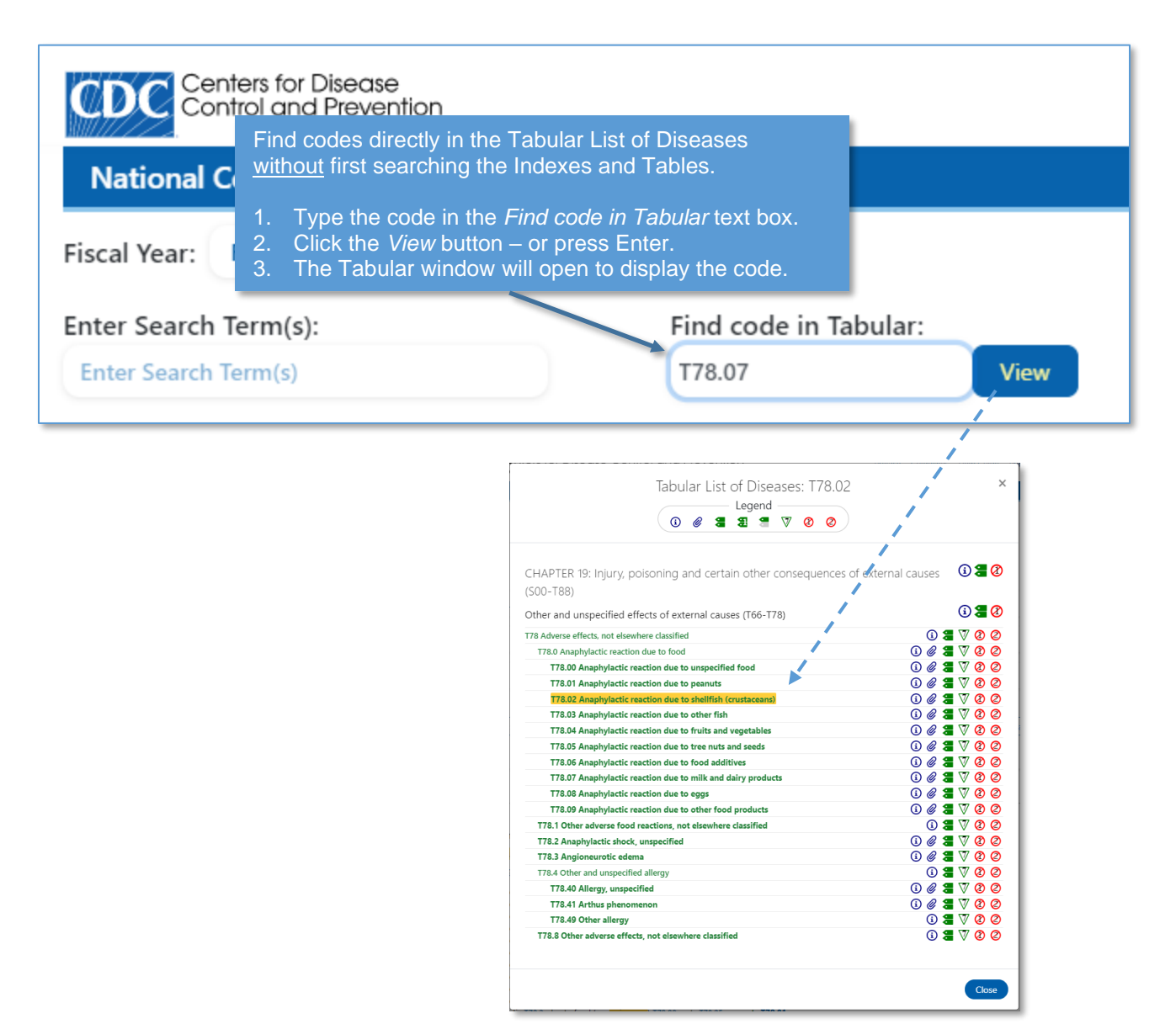

### Searching Tips

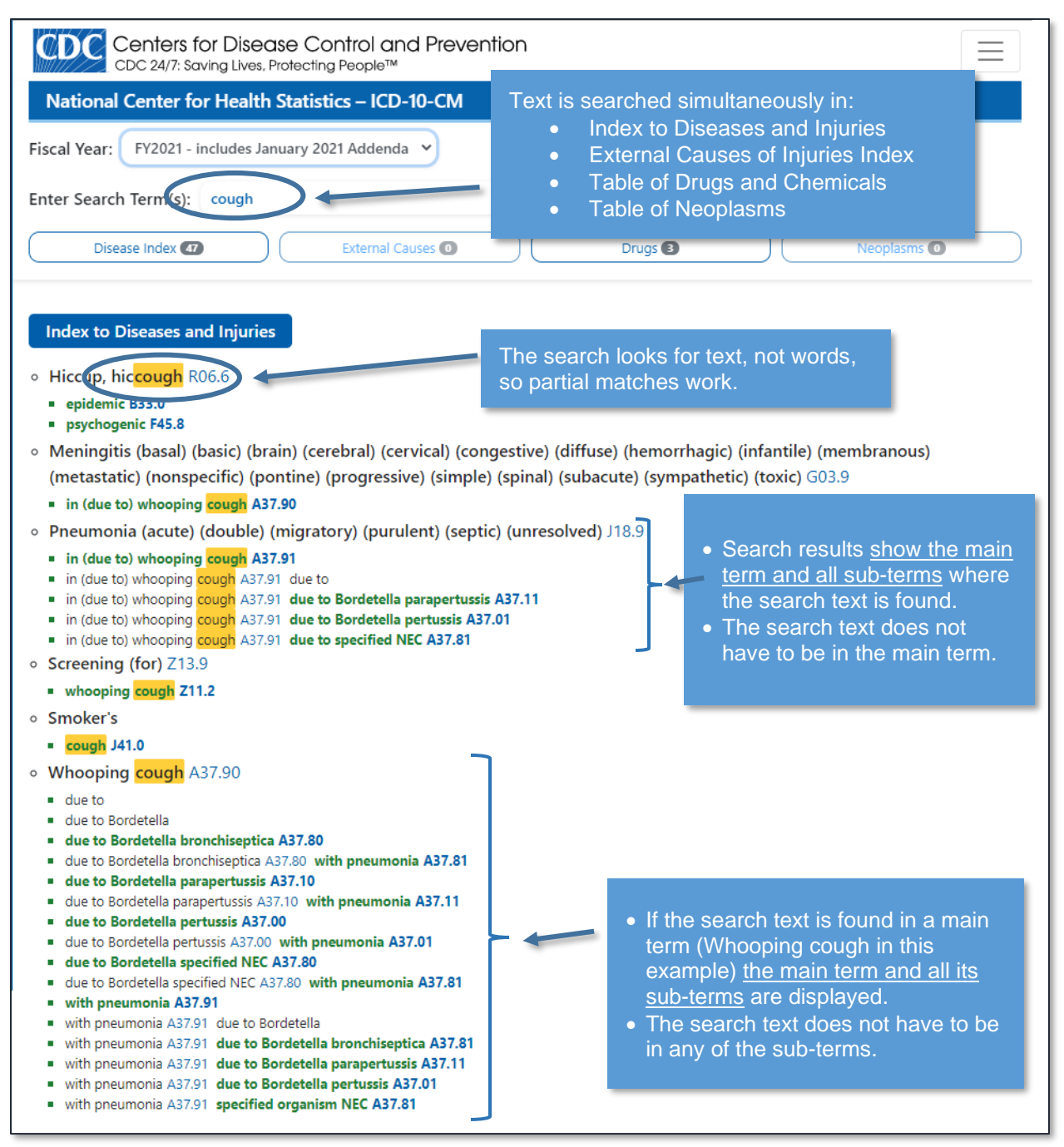

## More Searching Tips

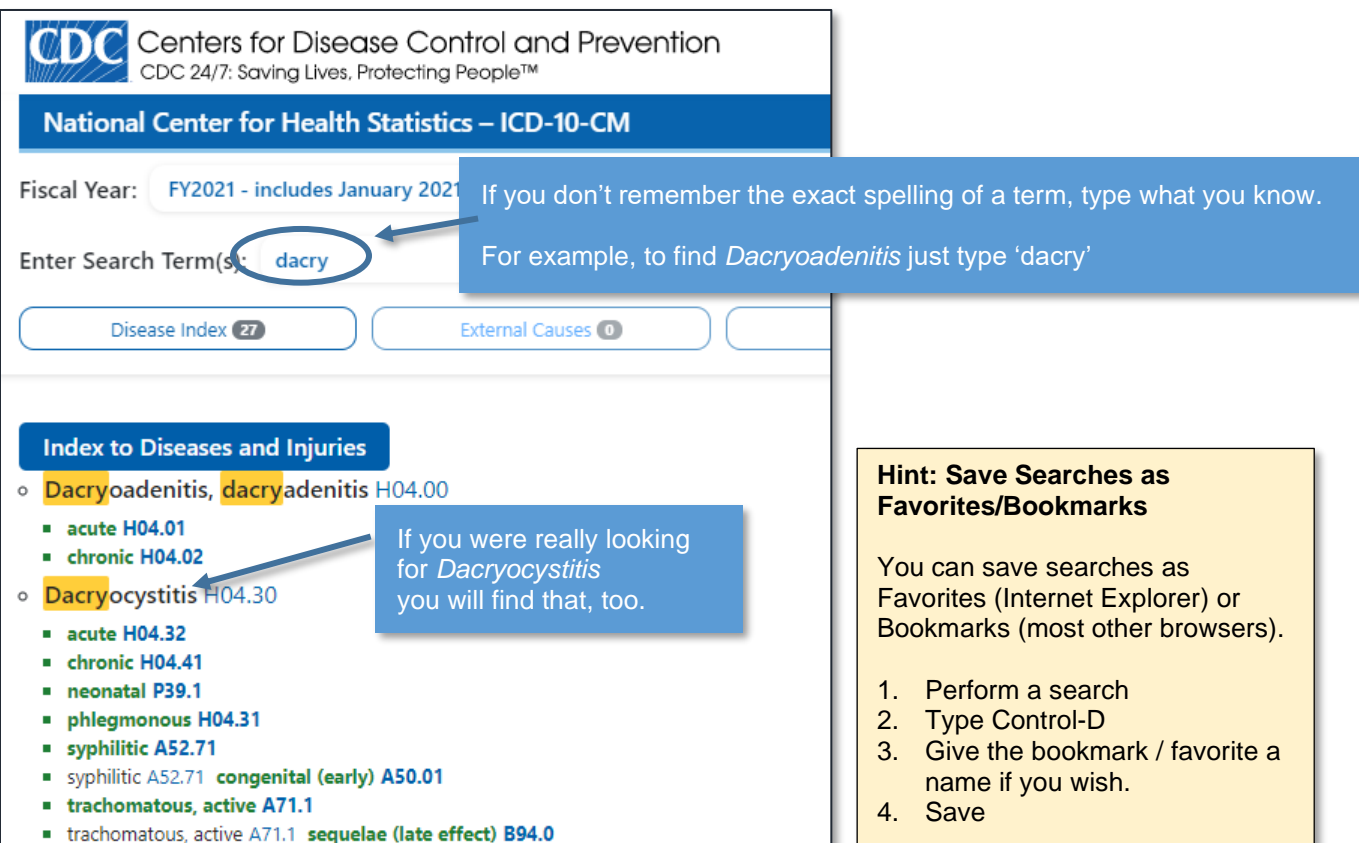

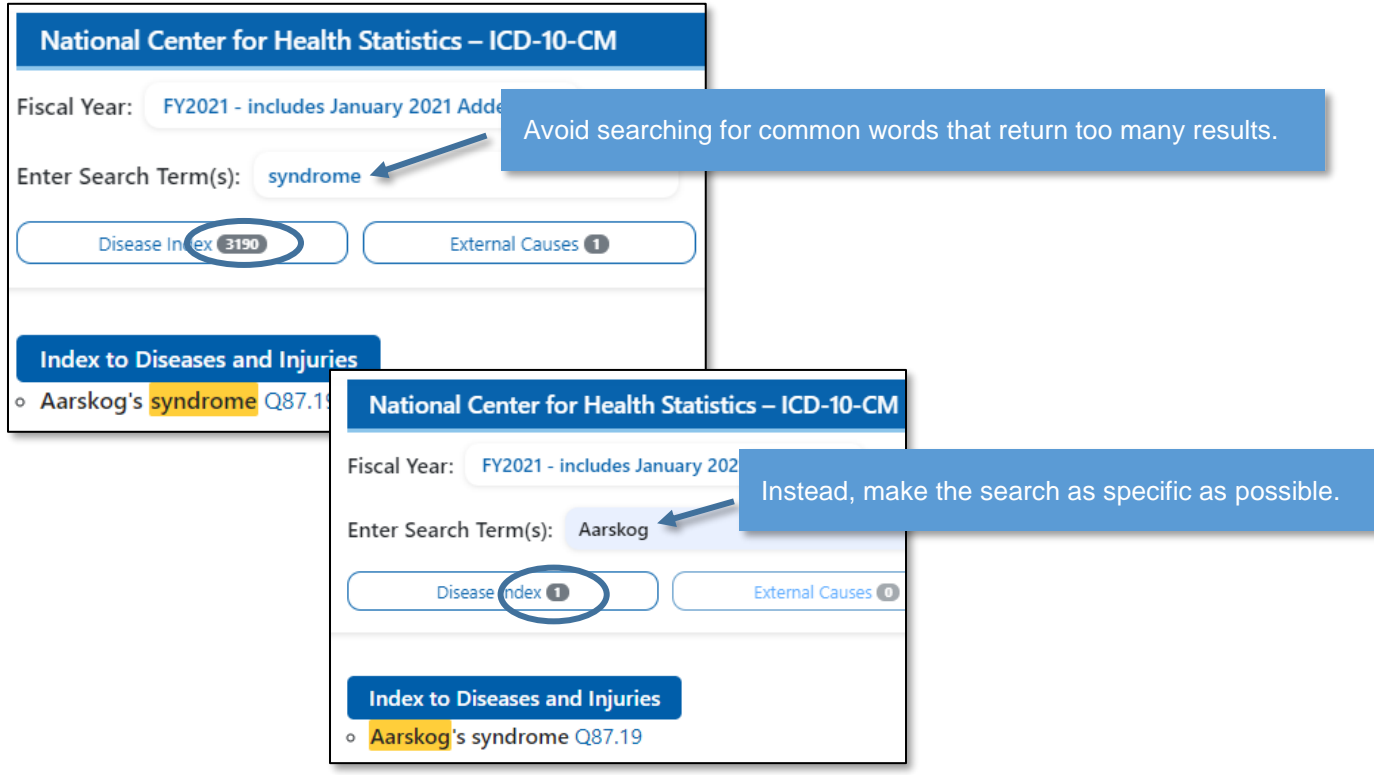

#### Navigation and History

#### Back and Forward

Your browser's Back and Forward buttons will work:

- Click the Back button to perform a previous search again.
- Once you have clicked Back, click Forward for the same purpose.

#### Using Form History to recall previous searches

You can also use your browser's Form History feature to recall previous searches.

- **1.** Ensure you have your browser set to allow form field history. **Note: different browsers have different ways of enabling form field history. Please consult your browser's settings or documentation.**
- 2. When performing a term search, you must hit the Enter key to store the search text in form history.
- 3. Searching directly for a Tabular code works whether you press the 'View' button or Enter key.
- 4. Once there is History you can:

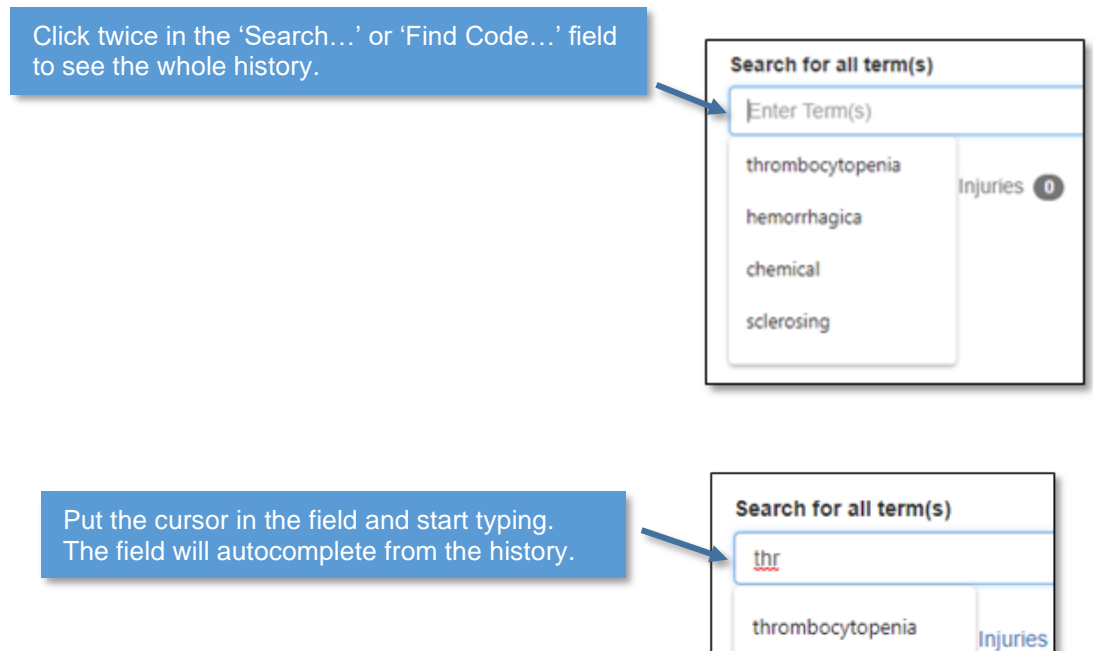

### Printing

You can print either the 1) **results of a search** you performed, or 2) the **Tabular information** that pops up when you click or search for a code.

#### **How to Print**

- 1. Display what you wish to print, either:
	- a. **Search Results**: Perform a search. Then click the Print link (or press Ctrl-P)
	- b. **Tabular code**: Click a code in your search, or use "Find code in Tabular" to search for a code. Then press Ctrl-P. There is no Print link when the Tabular dialog is displayed.
- 2. Your browser's Print dialog will appear:
	- a. *Optional*: Confirm print destination or other options
	- b. Click the **Print** button

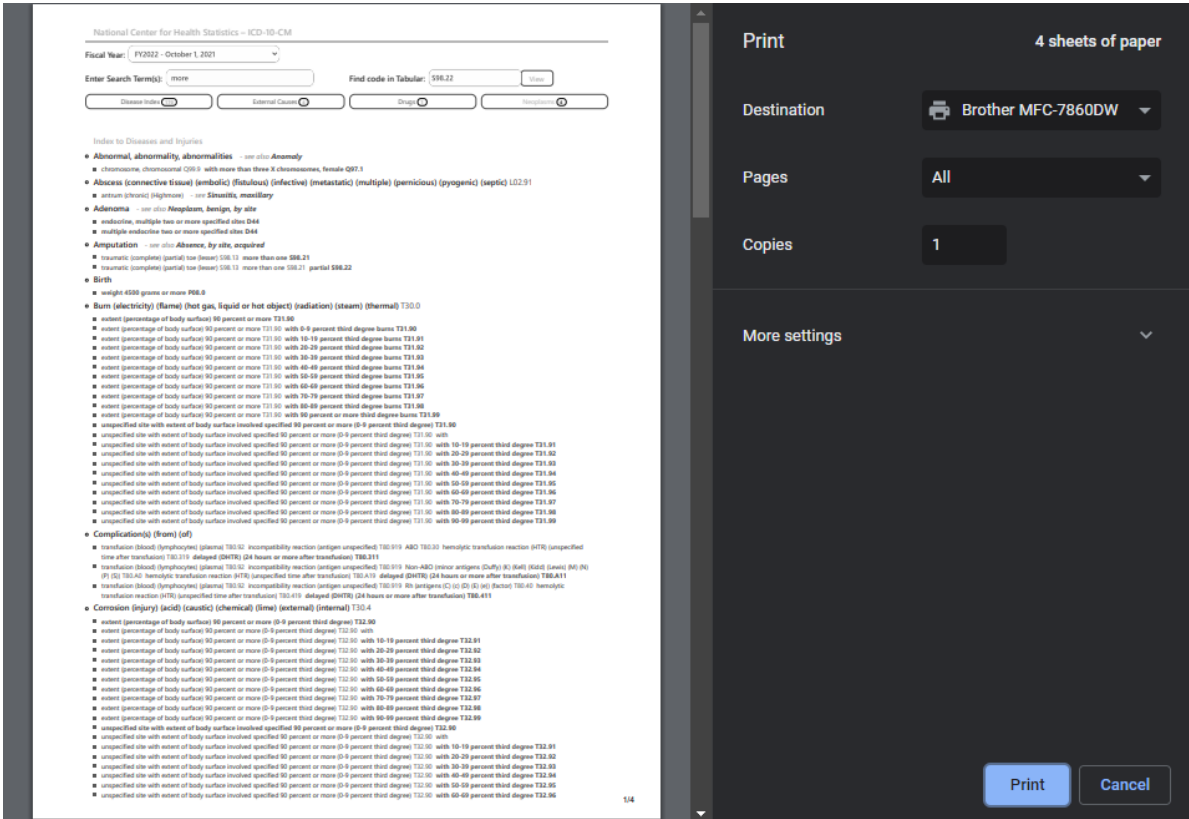